# Tutorial básico

GERAÇÃO DE CÓDIGO G COM INKSCAPE E GCEDETOOLS

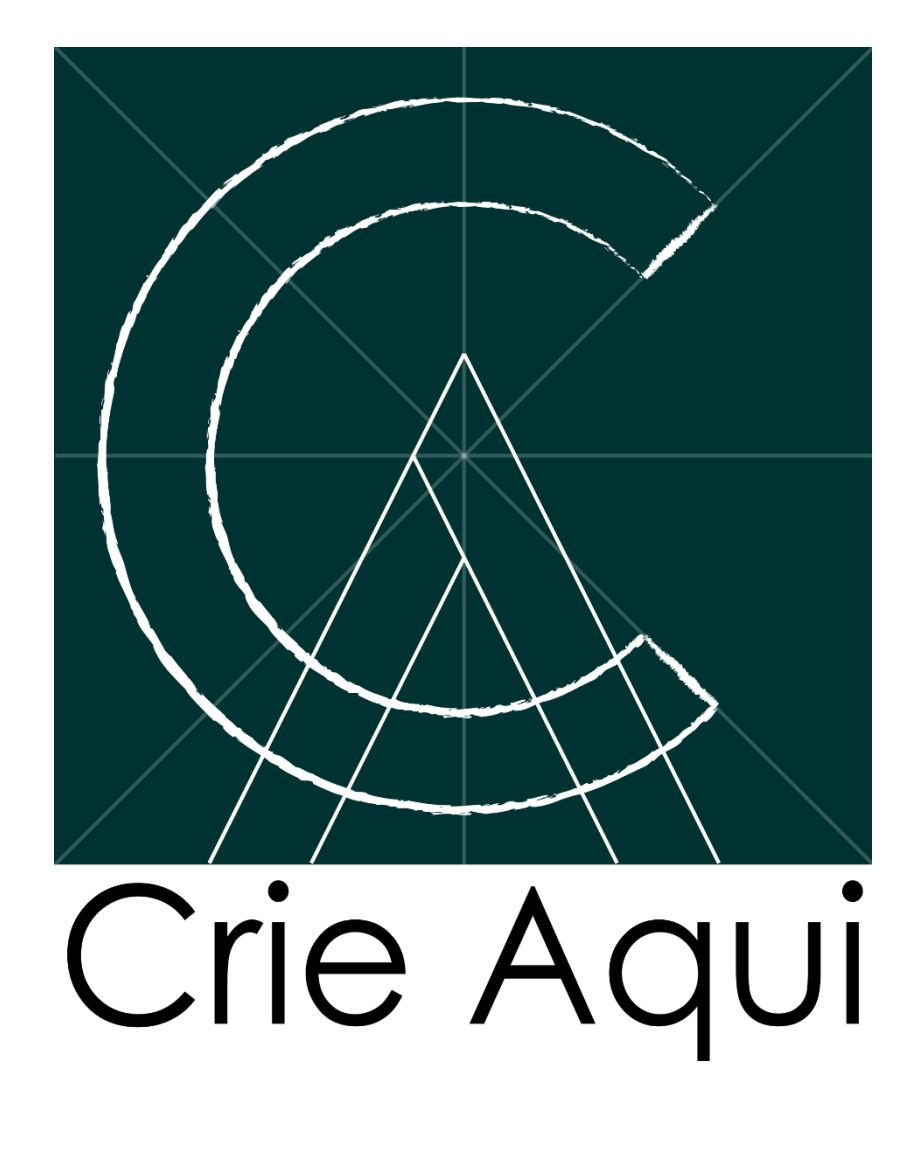

## 1 Preparação do ambiente e da imagem

Ao importar para o Inkscape uma imagem de qualquer formato (JPEG, PNG, GIF, TIF, etc.), ainda não existem os caminhos que são utilizados pelo GCODETOOLS para a formação do caminho da ferramenta que será utilizado na usinagem.

Além disso, muitas vezes o Inkscape não vem com as configurações ideais para o processo de usinagem.

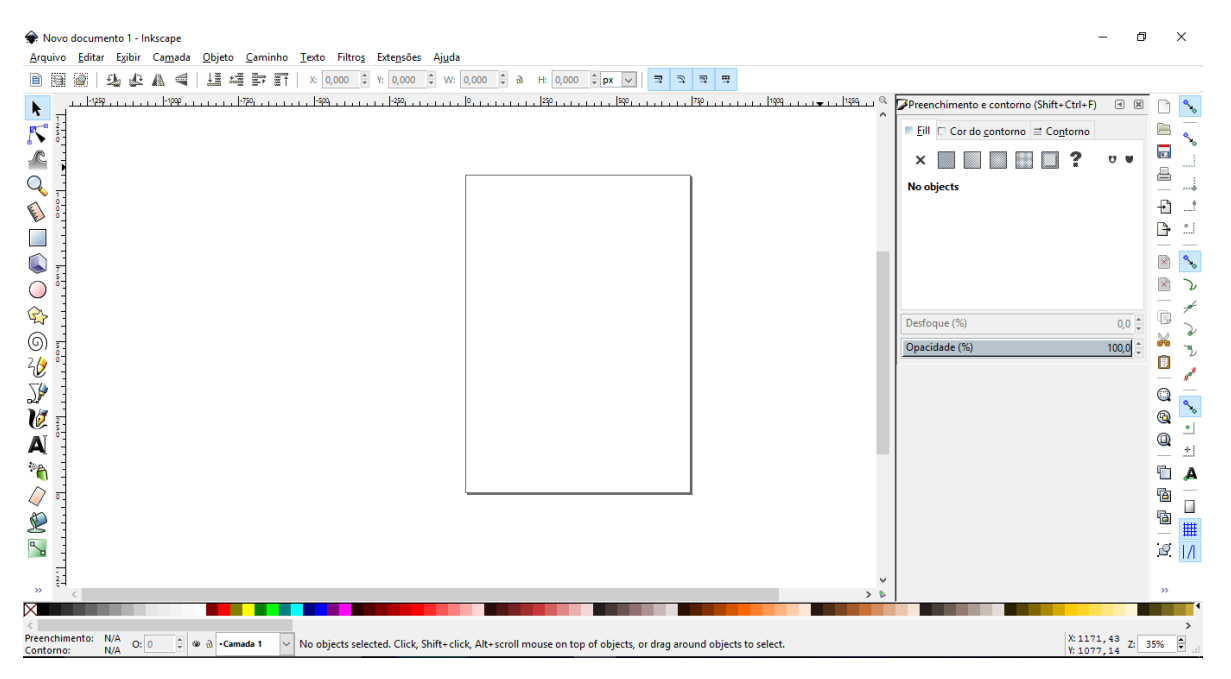

**Figura 1.1 Tela inicial do Inkscape**

#### 1.1 Preparação do ambiente

Ao abrir o Inkscape, primeiramente devemos ter certeza de que o desenho está nas dimensões corretas, mude para milímetros a unidade geral do desenho, como nas figuras.

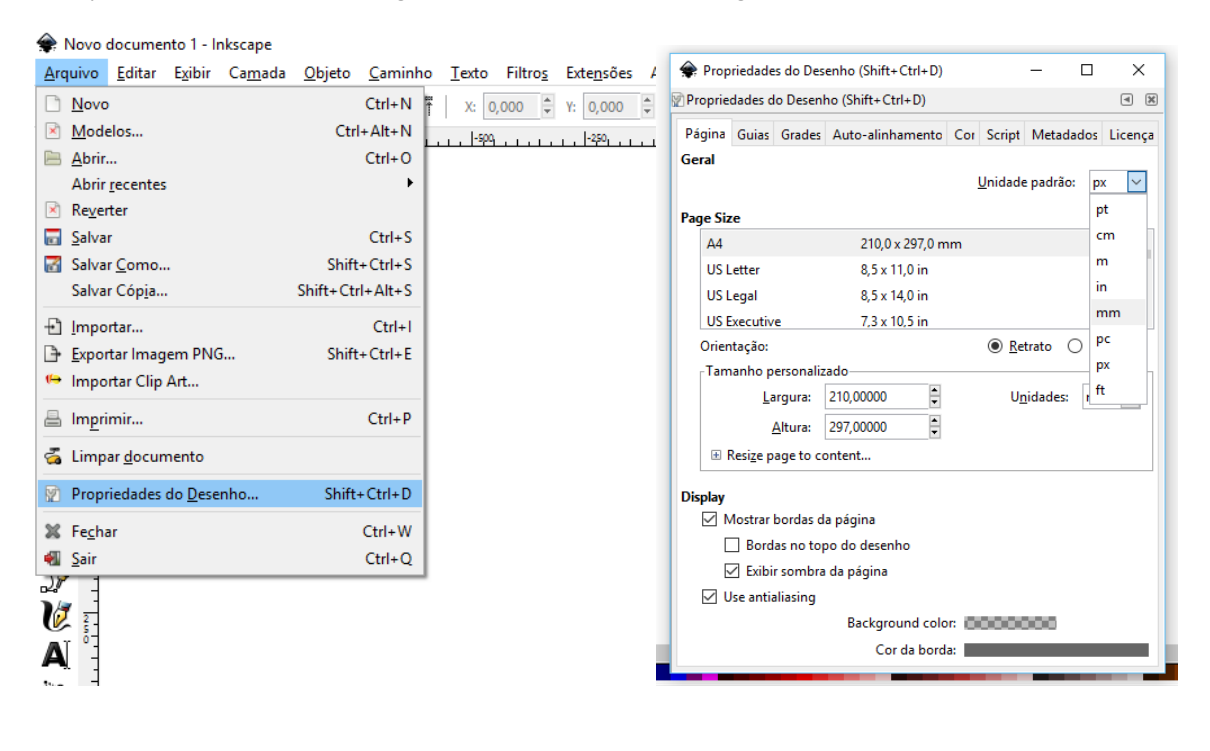

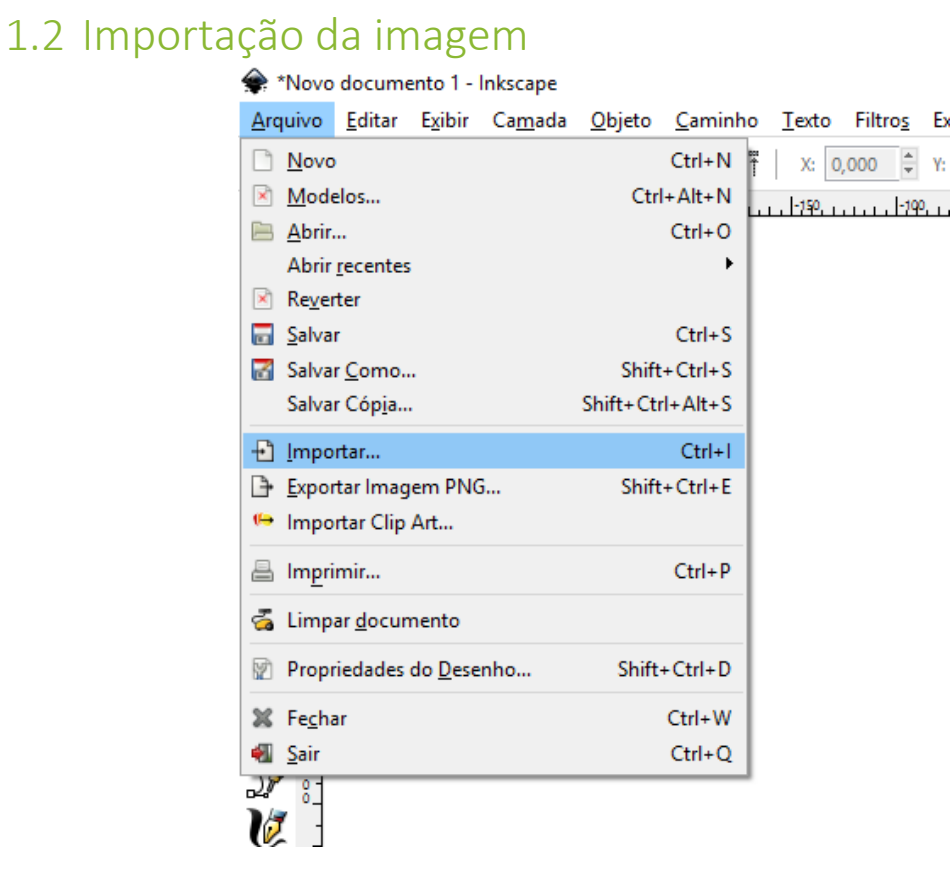

**Figura 2 Selecione Aquivo => Importar e selecione a imagem a ser importada**

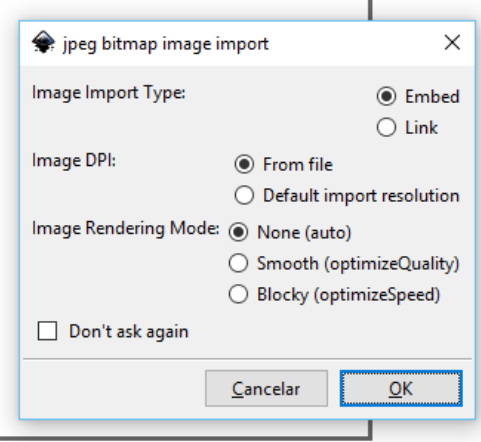

**Figura 3 Não é necessário alterar nada nessa janela, apenas clique OK**

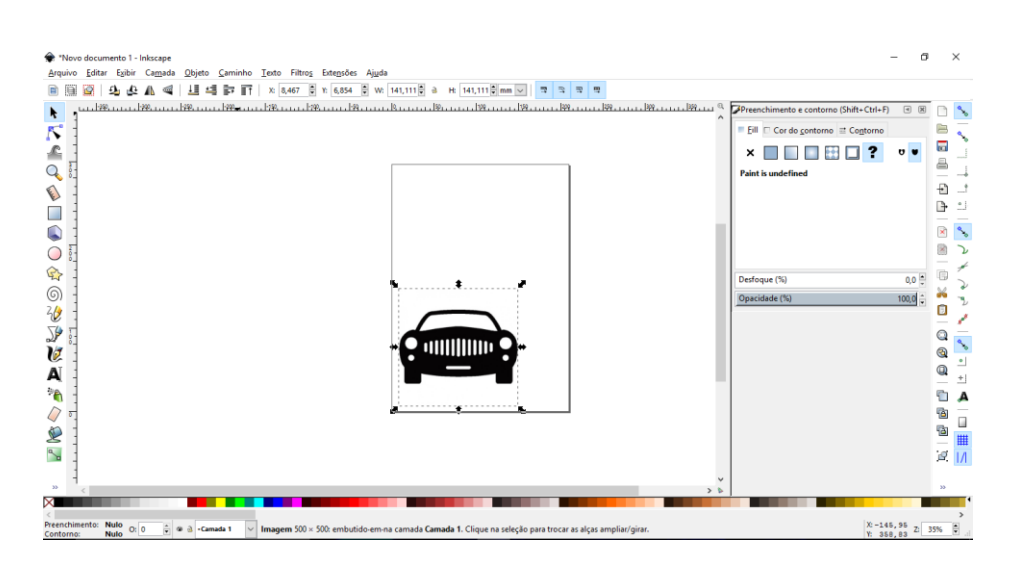

#### **Figura 4 Pronto! A imagem já está importada**

## 1.3 Vetorização da imagem importada

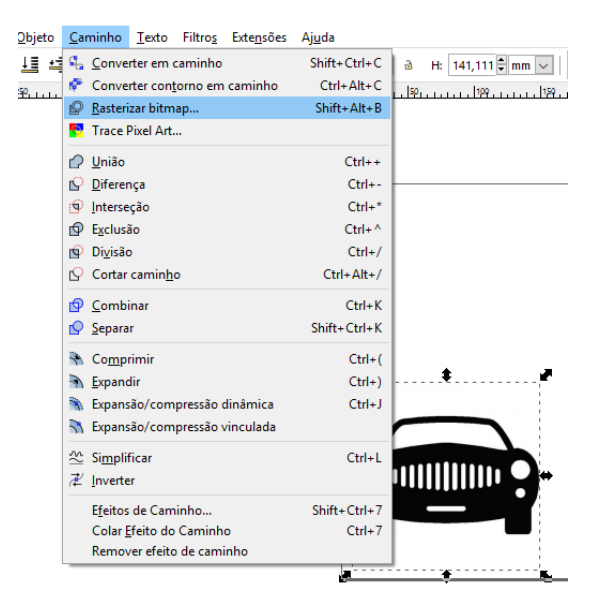

#### **Figura 5 Selecione Caminho => Rasterizar bitmap**

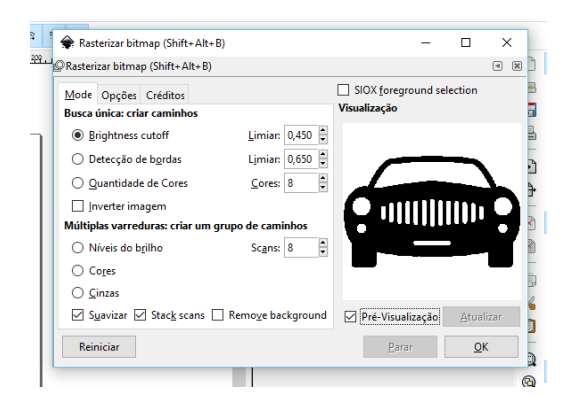

**Figura 6 Selecione o método de rasterização mais adequado. A configuração acima é um bom ponto de partida.**

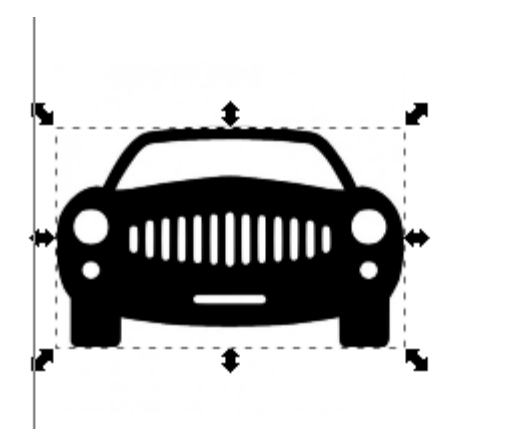

**Figura 7 Clique OK e feche a janela de rasterização. O Resultado é esse**

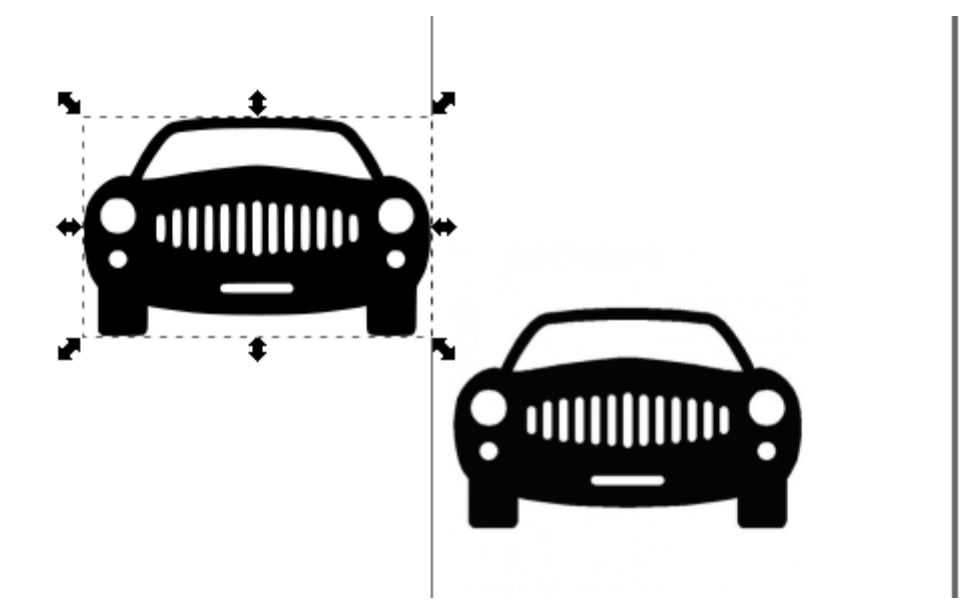

**Figura 8 A rasterização cria duas figuras. Arraste a marcada e delete a que sobra no lugar.**

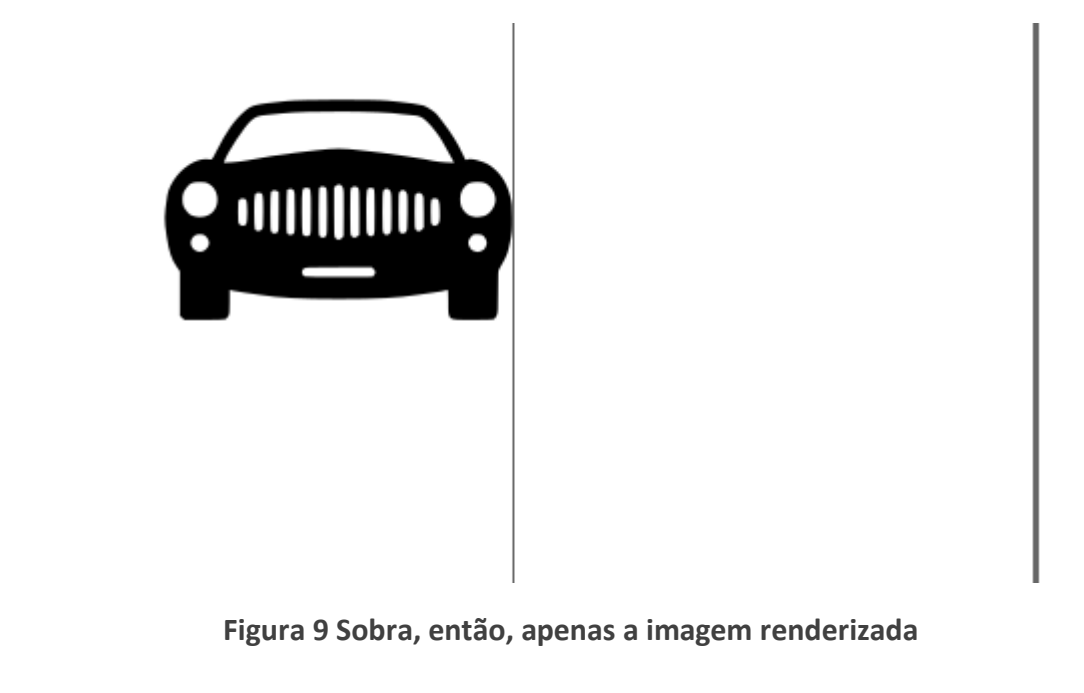

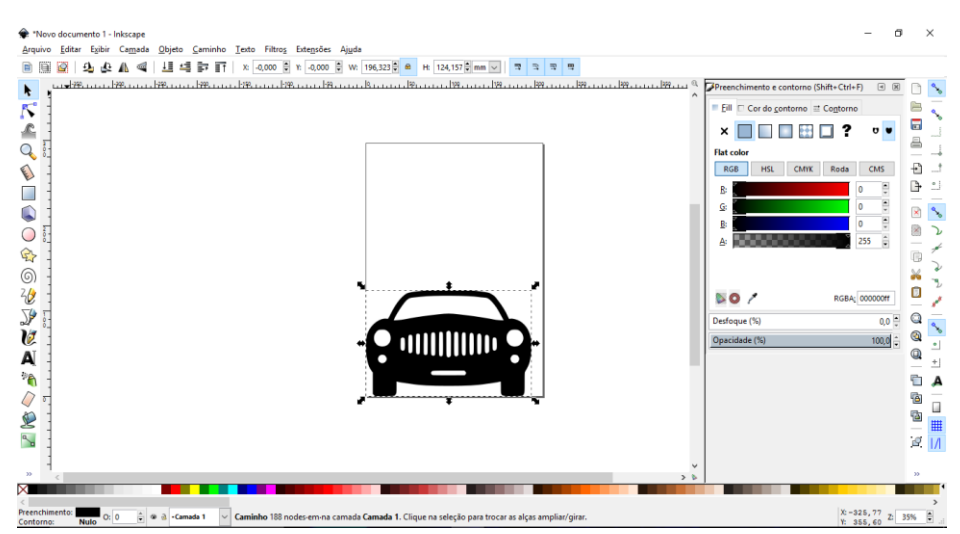

**Figura 10 Posicione a imagem e dimensione como quiser**

## 1.4 Preparação das linhas para o programa CNC

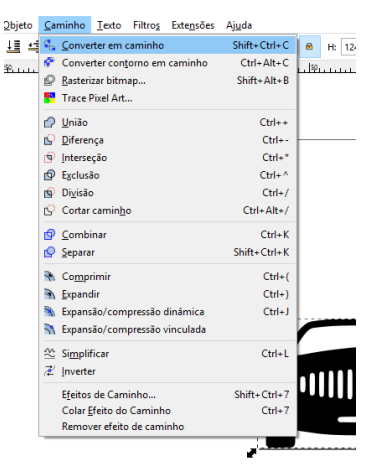

**Figura 11 Selecione Caminho => Converter em caminho. Isso converte o vetor em um caminho**

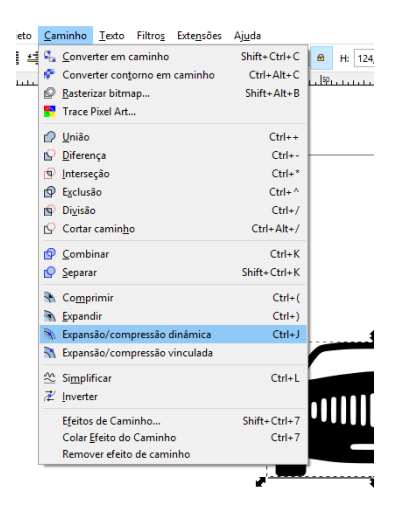

**Figura 12 Depois de converter o vetor em caminho, selecione Caminho => Expansão/compressão dinâmica**

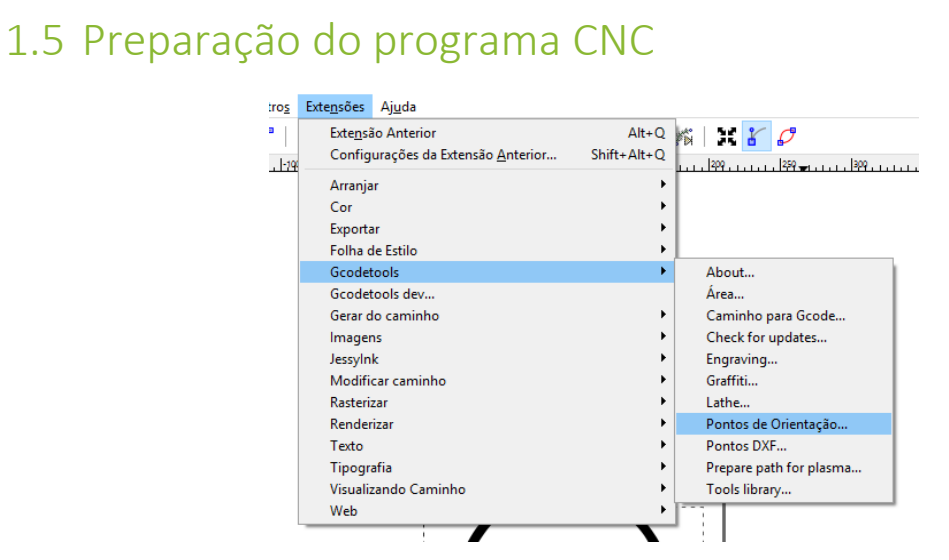

**Figura 13 Primeiro defina o Sistema de coordenada a ser usado na operação. Selecione Extensões => Gcodetools => Pontos de orientação**

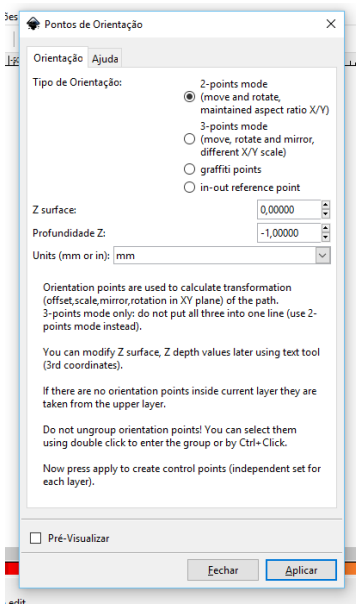

**Figura 14 Selecione o tipo de orientação em 2 pontos (primeira opção) e coloque a superfície em Z (em geral 0mm) e a profundidade (nesse caso -1mm). Clique aplicar e feche a janela.**

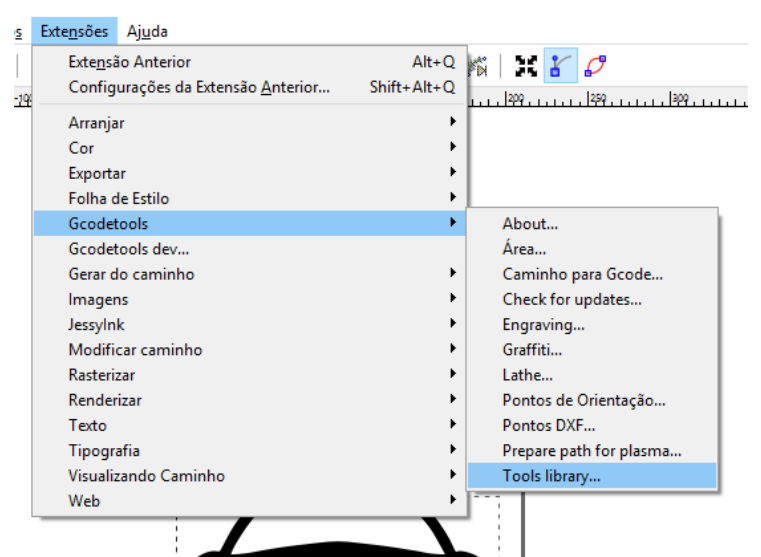

**Figura 15 Selecione Extensões => Gcodetools => Tools library.**

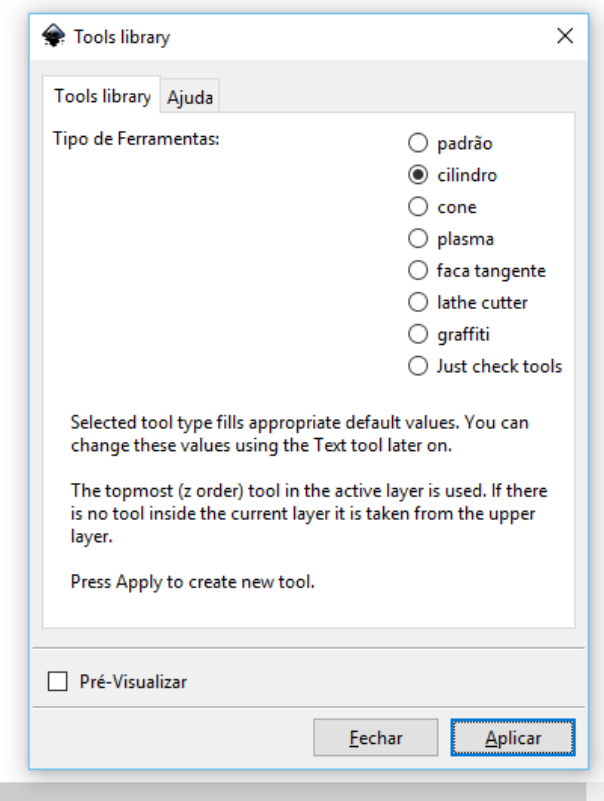

**Figura 16 Selecione o tipo de ferramenta (nesse caso cilíndrica) e clique em aplicar.**

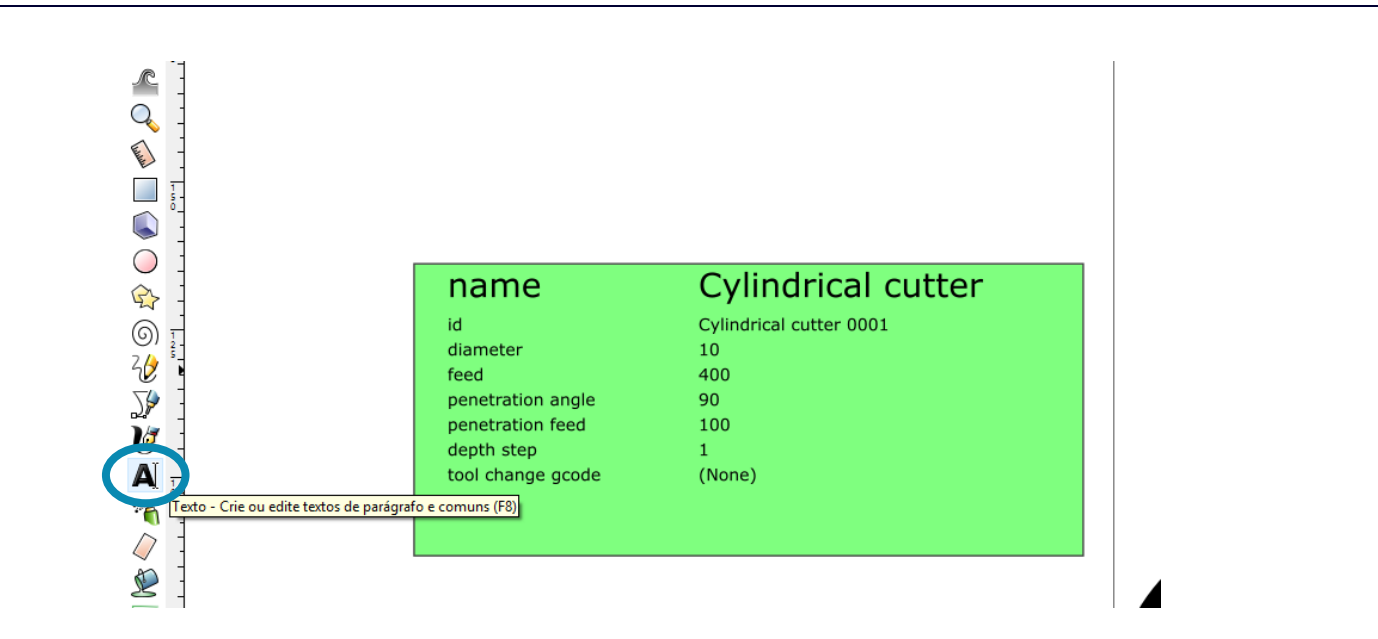

**Figura 17 Um quadro como esse será gerado. Use a ferramenta de texto para editar as características de corte e ferramenta.**

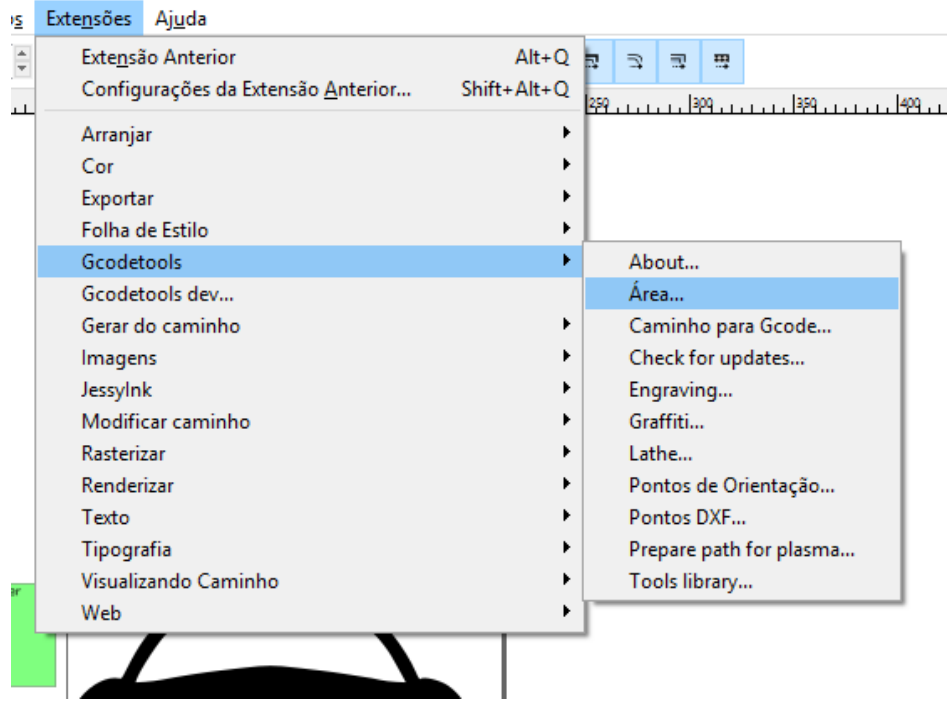

**Figura 18 Selecione Extensões => Gcodetools => Área**

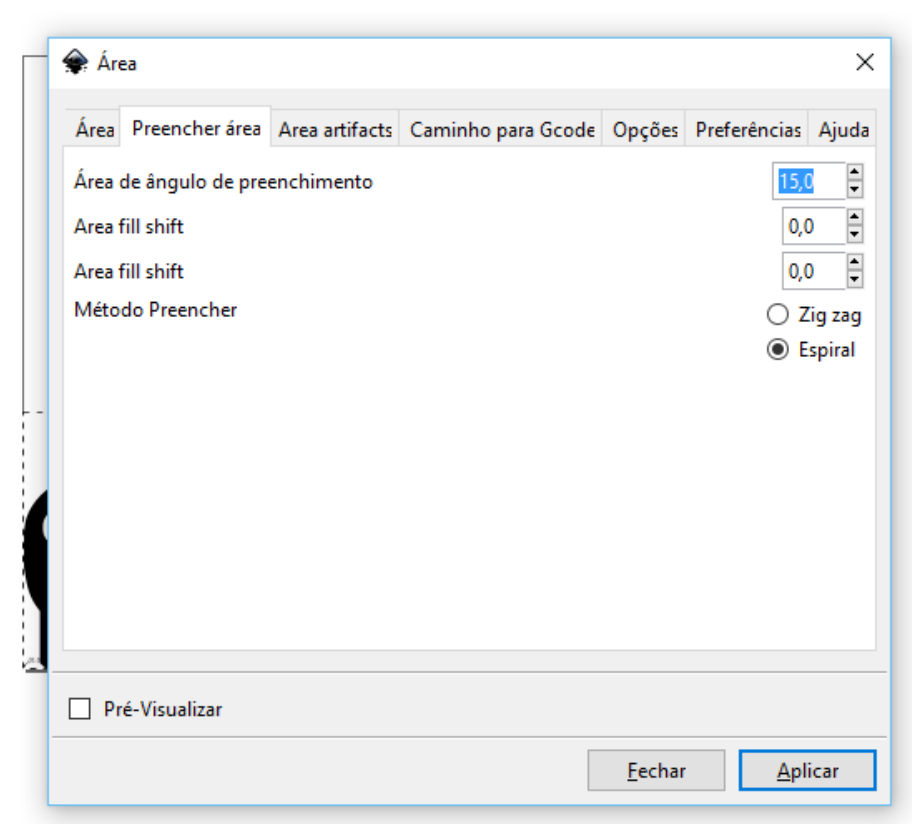

#### **Figura 19 Com a imagem selecionada e na aba Preencher área, selecione as características do preenchimento de área e clique Aplicar**

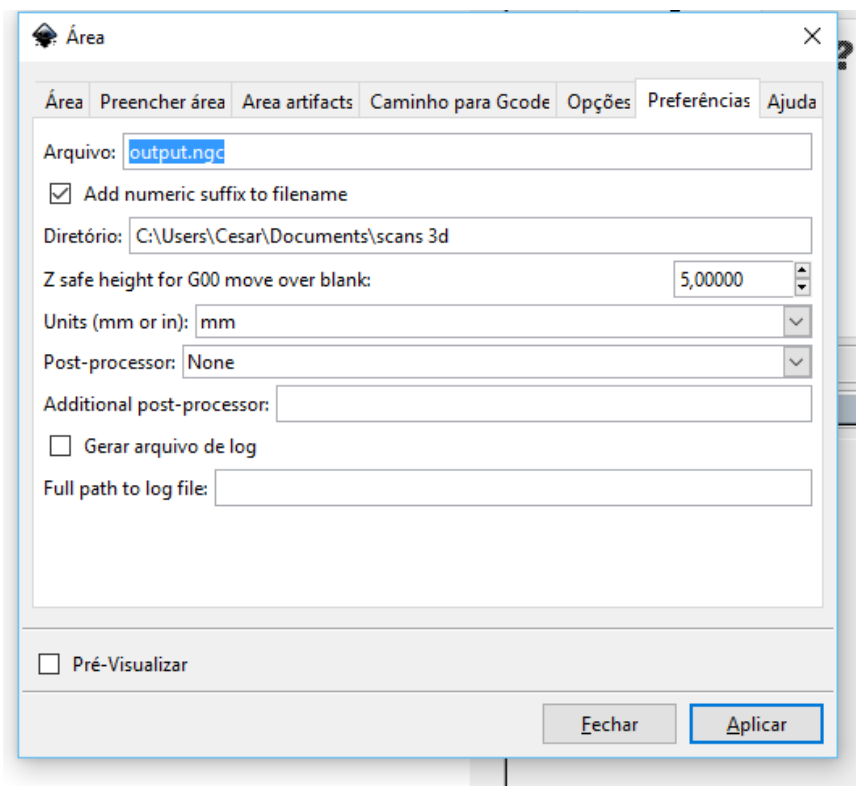

**Figura 20 Na aba Preferências digite o nome do arquivo e onde ele será gravado**

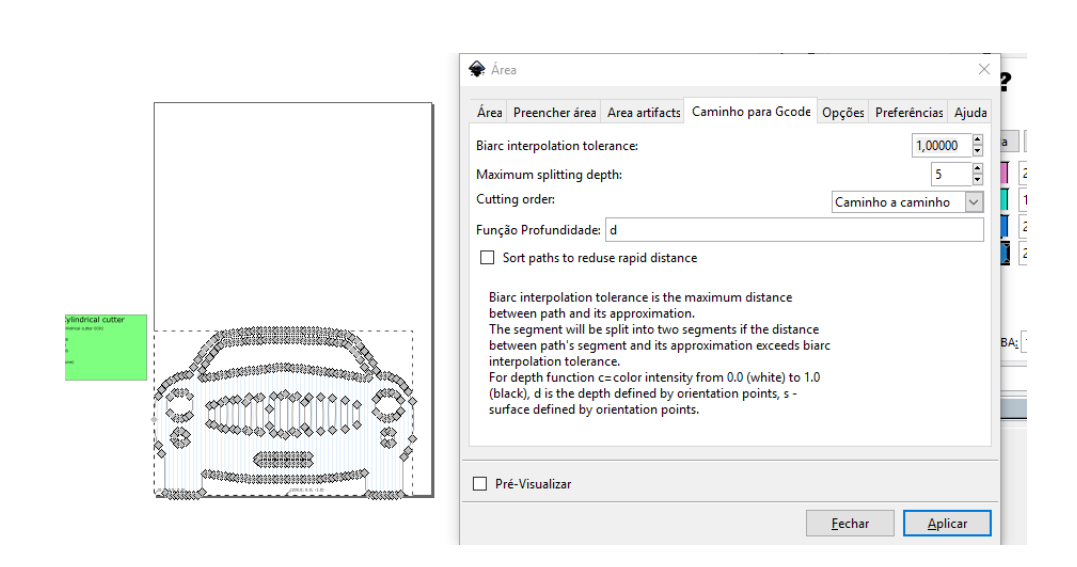

**Figura 21 Na aba Caminho para Gcode e com o caminho gerado no preenchimento de área selecionado, clique em aplicar.**

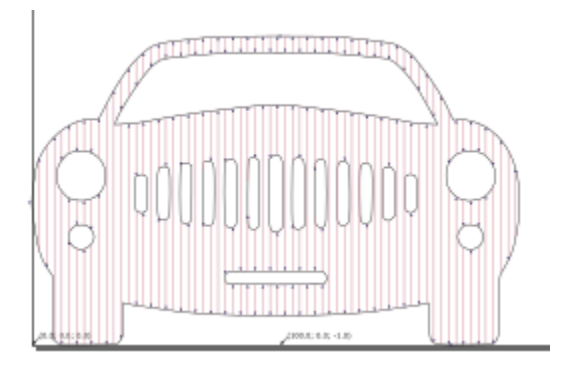

**Figura 22 Se bem-sucedido, o resultado deve ser esse.**

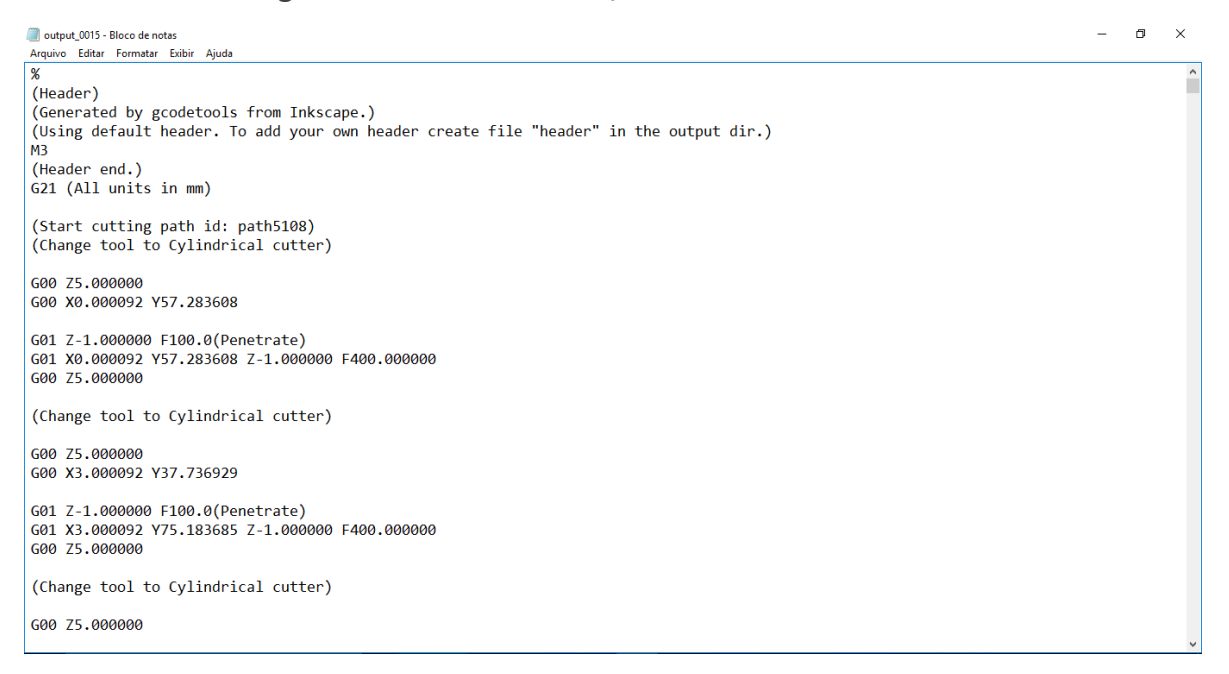

**Figura 23 E o programa gerado com o nome escolhido e no local determinado, deve ter essa forma.**

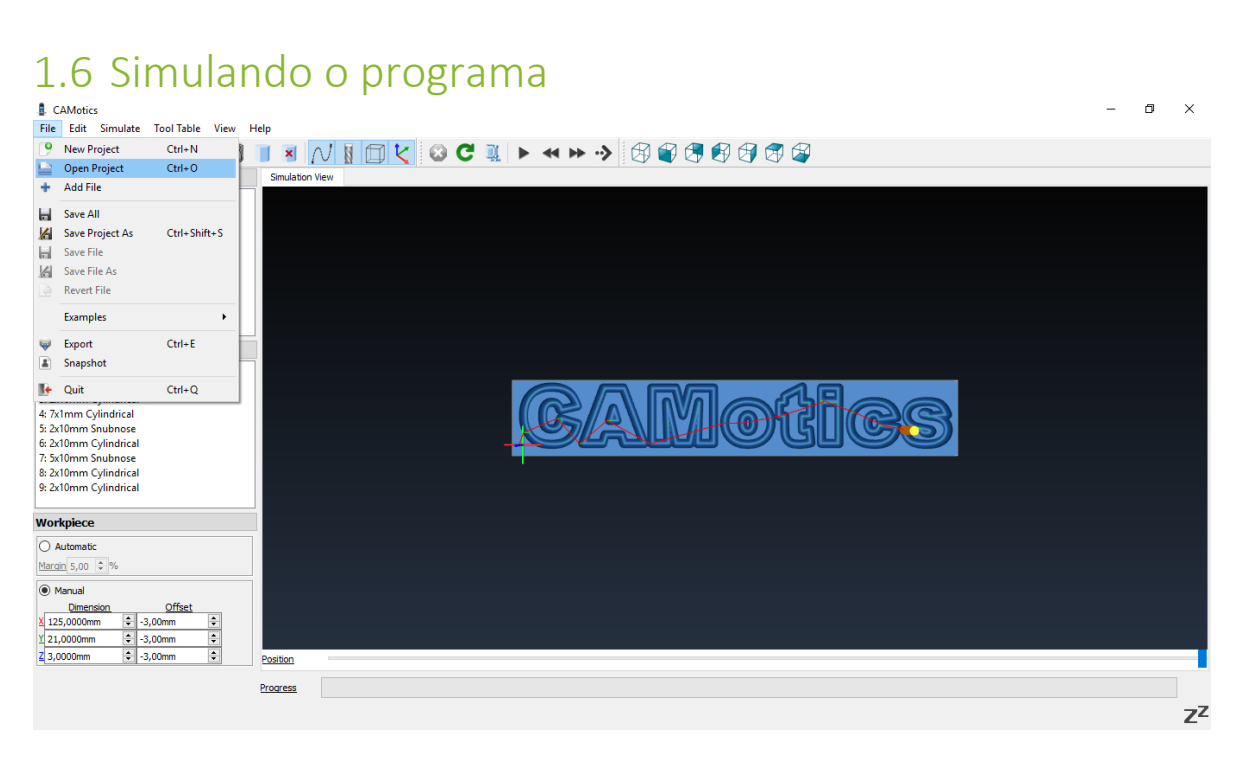

**Figura 24 Depois de abrir o CAMotics, selecione Arquivo => Abrir e selecione o arquivo cnc gerado no Inkscape.**

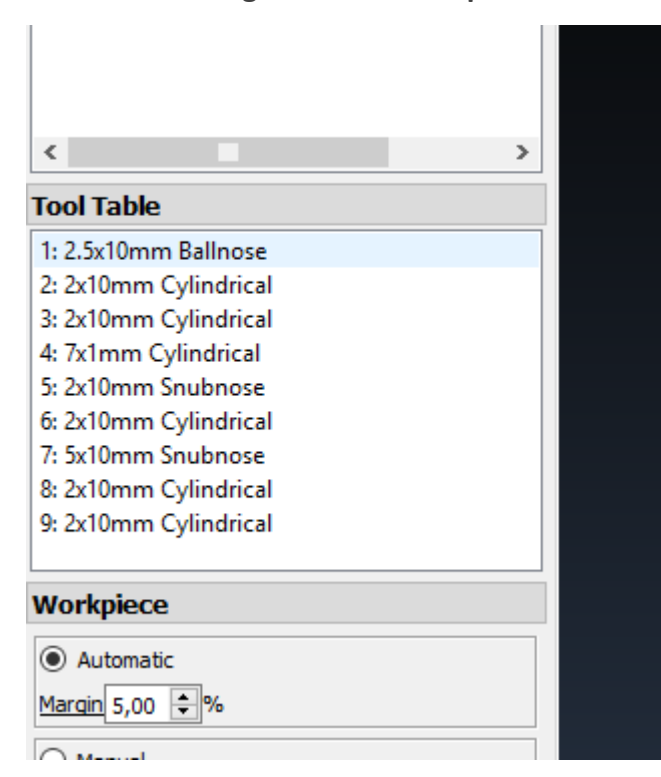

**Figura 25 Depois de aberto, clique duas vezes na primeira ferramenta da lista de ferramentas à esquerda da tela.**

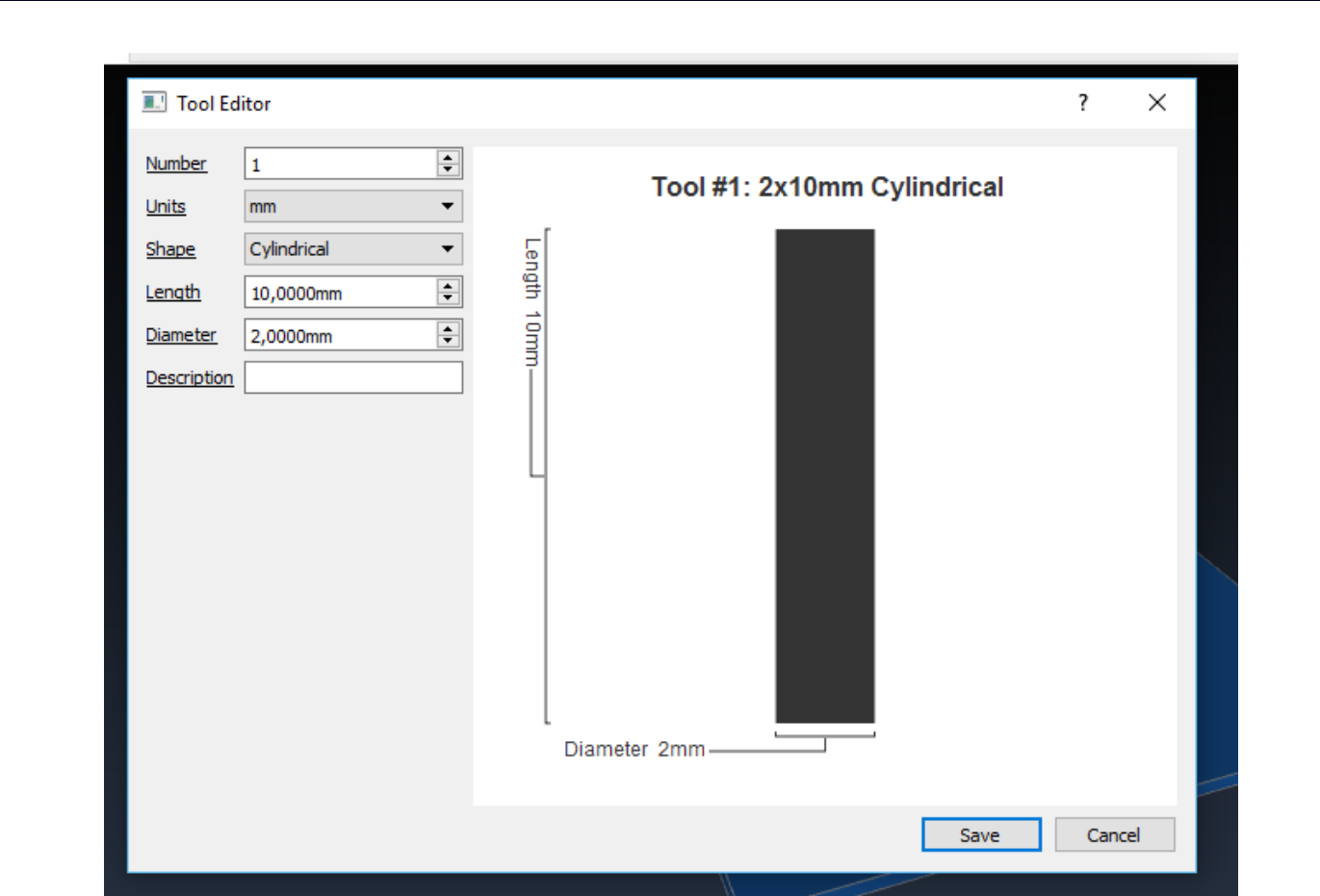

**Figura 26 Edite as características da ferramenta com as dimensões desejadas.**

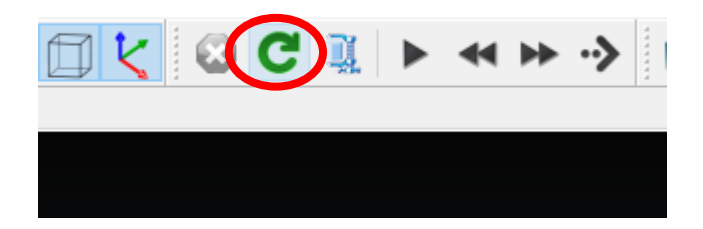

**Figura 27 É necessário, agora, reprocessar o arquivo aberto, para isso, clique no botão verde indicado**

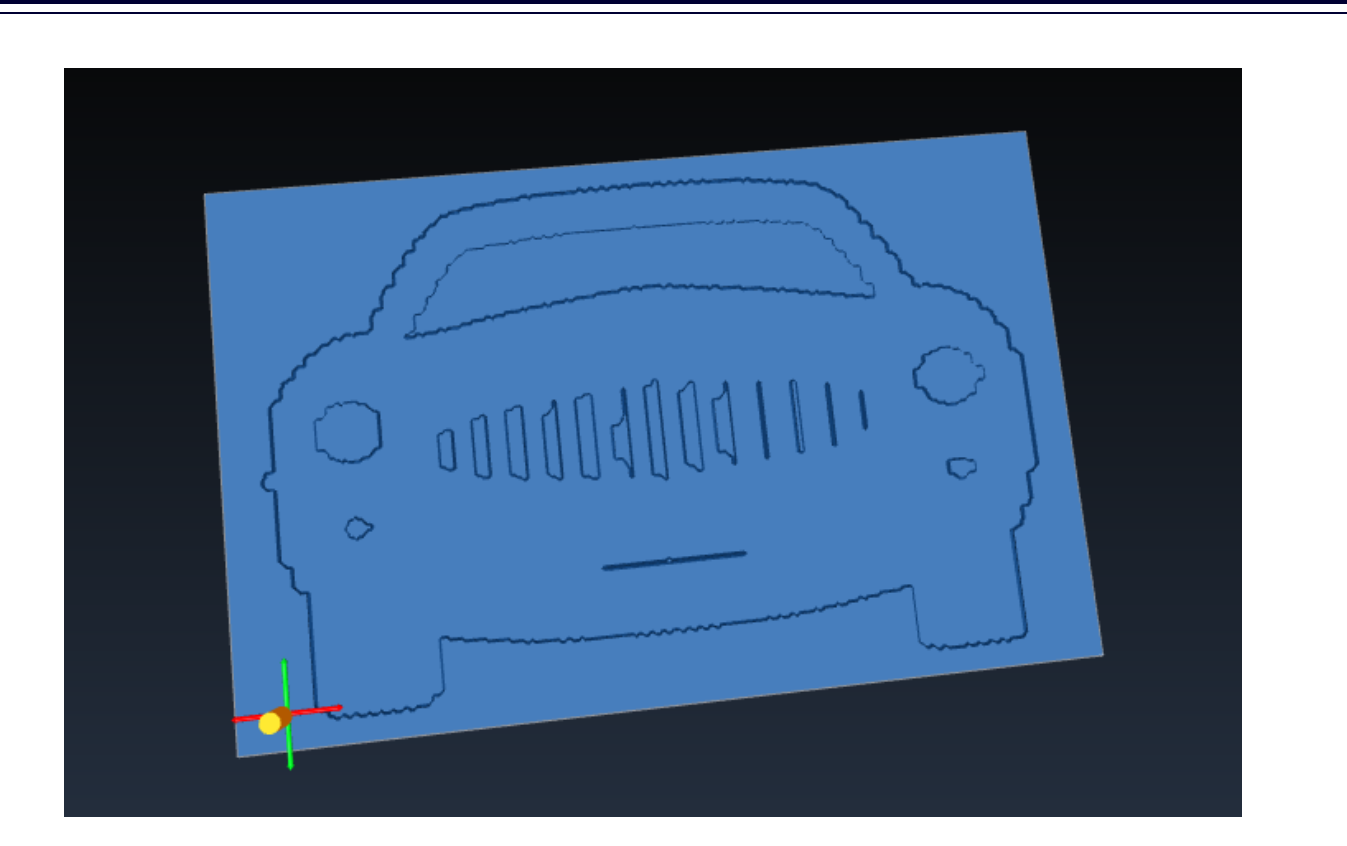

**Figura 28 Pronto! Esse é o resultado do programa que você acabou de fazer. Para fazer modificações, volte ao Inkscape e gere novamente o programa, até que o resultado seja satisfatório.**